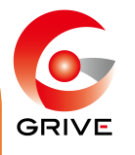

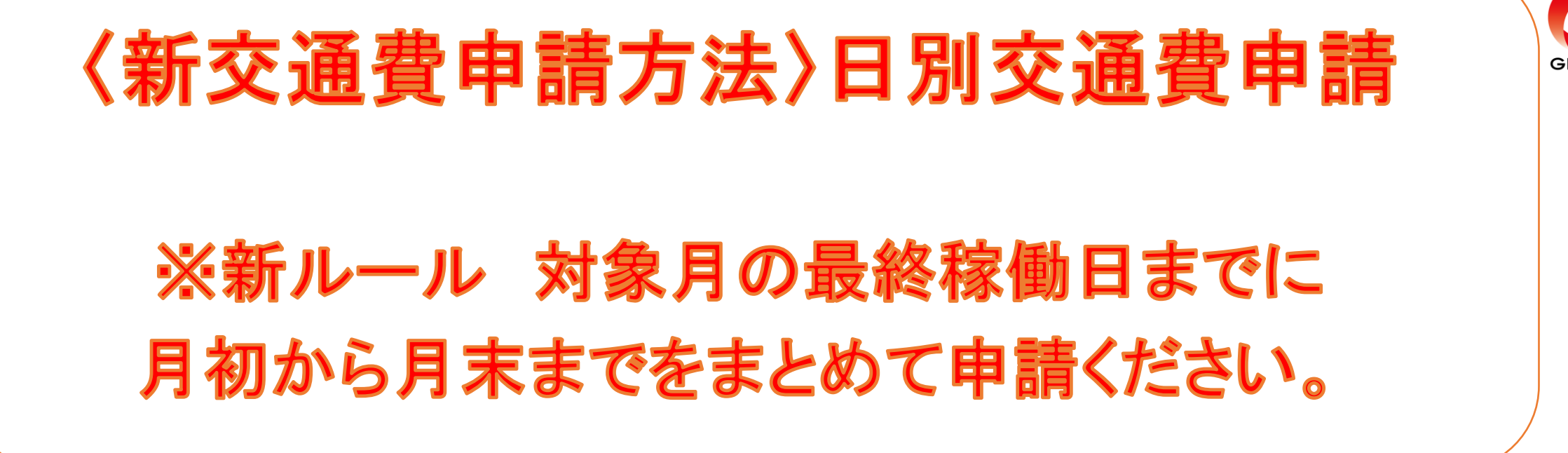

① 事前に登録していただいている「ジョブカン労務」 のURLから共通IDログインをしていただき、 『WF/経費』を選択。

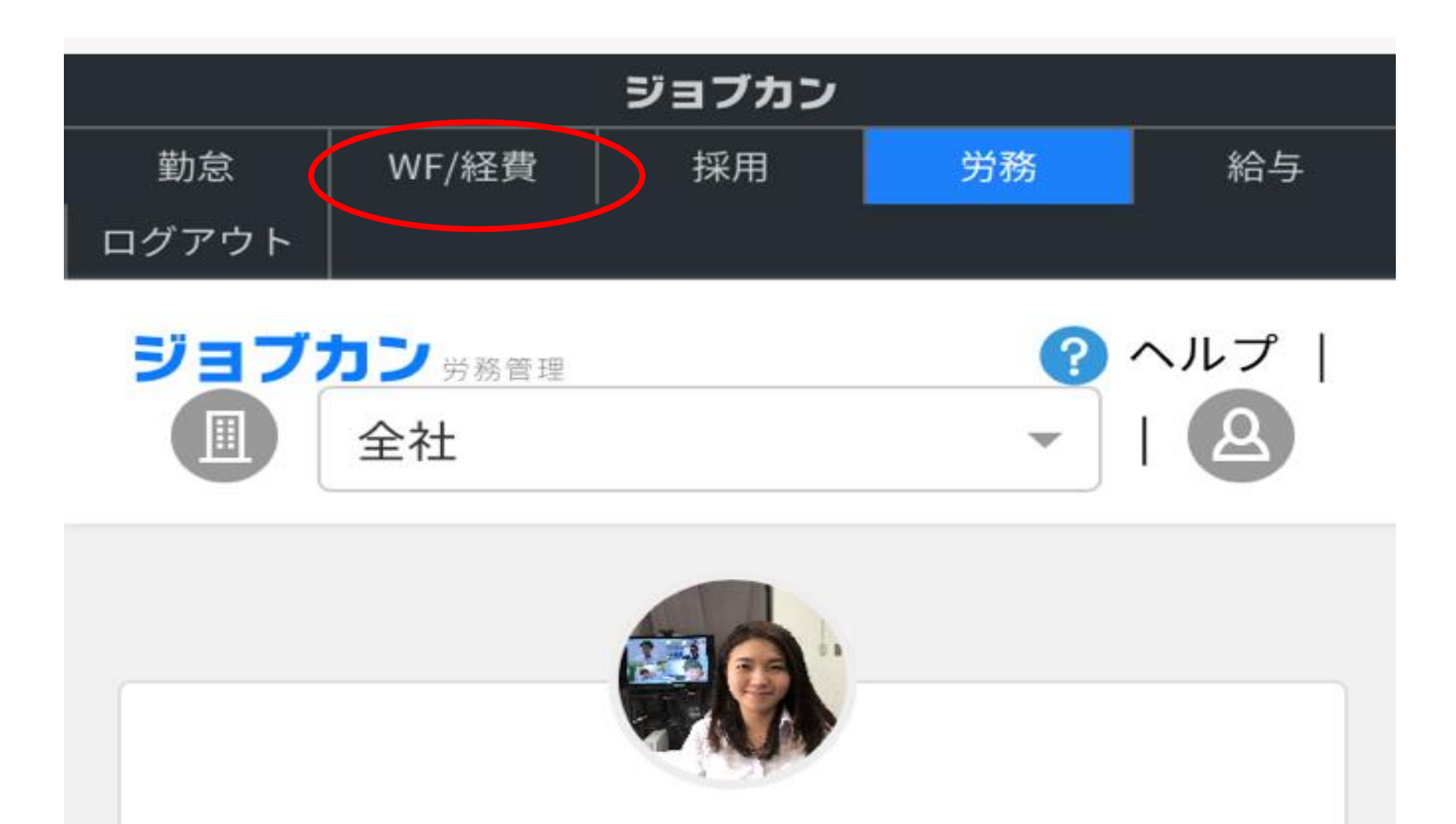

吉原 三香子

G GRIVE->G4 管理部->G4-01 人事総務課

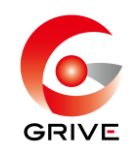

# 2 経費TOPの ■から『申請する』を選択。

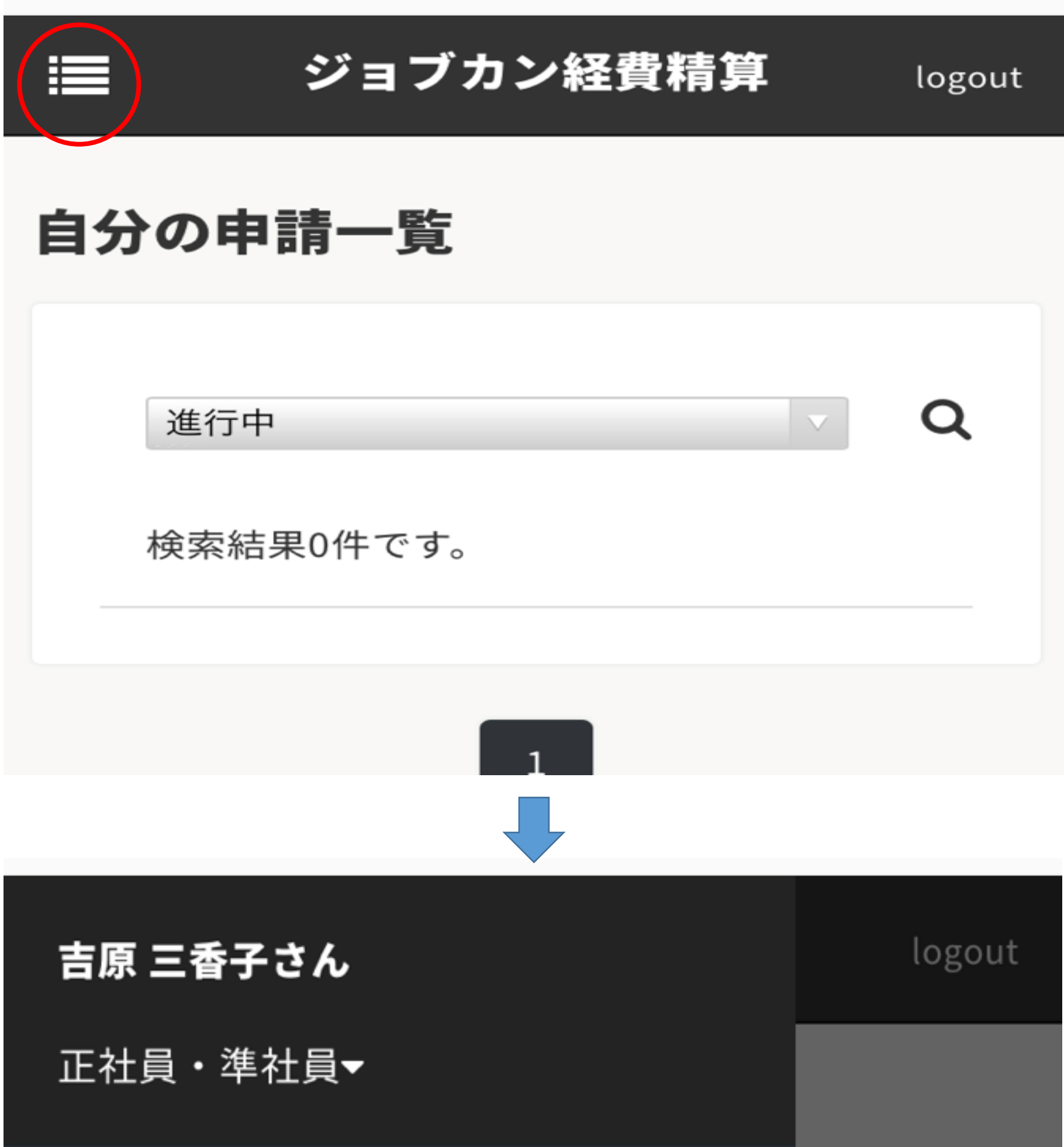

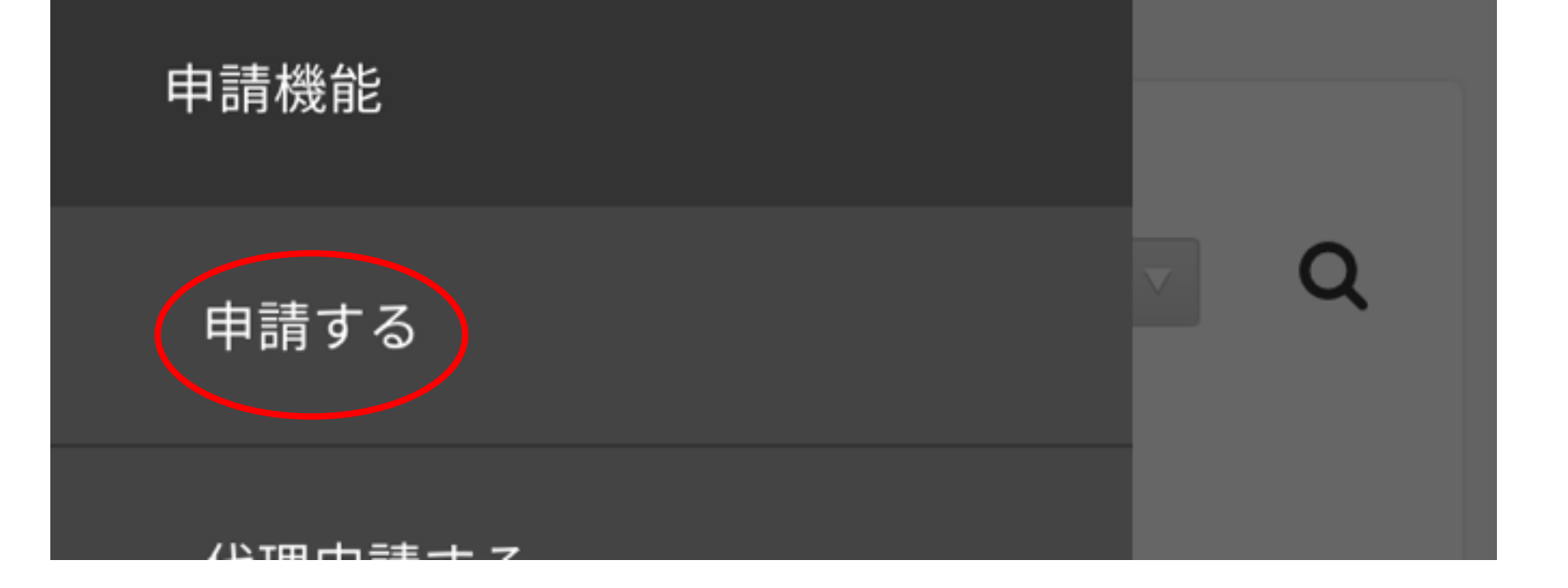

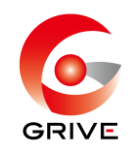

#### ③ 該当する通勤方法を選択。

申請する フォーム分類 フォームの分類で検索 × 選択したフォーム分類に属する申請フォームが表示されま す。 <2020年4月分>交通費申請 経費・精算 (私用車) 分類: 交通費申請 説明:日別の私有車通勤の交通費を申請する時に 使用して下さい 経費 精算 ) <2020年4月分>交通費申請 **(公共交通機関)** 分類: 交通費申請 説明:日別の公共交通機関の交通費を申請する時 に使用して下さい

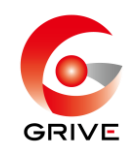

## 内容を入力する。

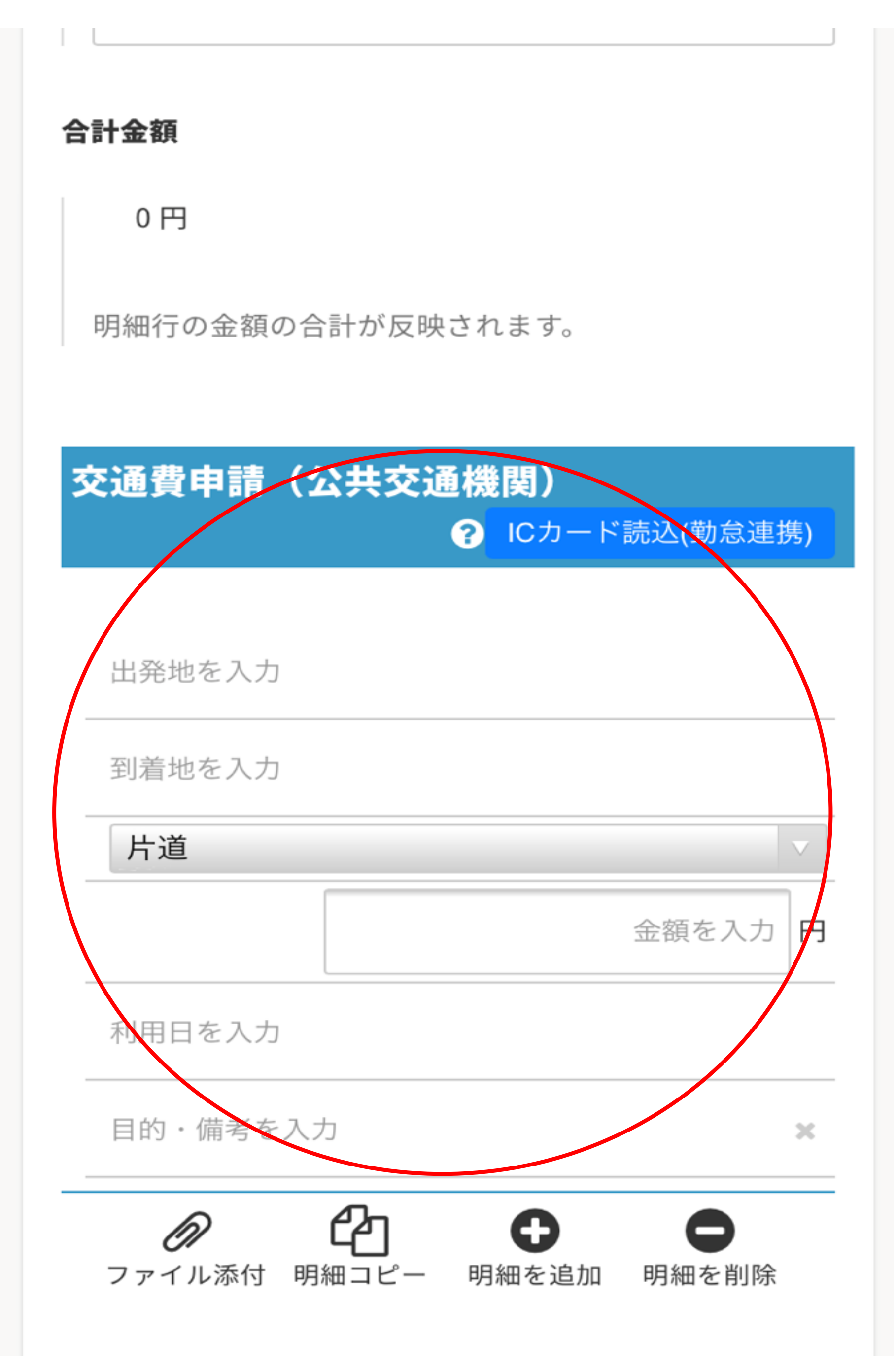

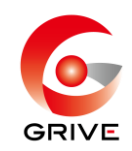

### ⑤ 出発駅・到着駅・利用日を入力後、 「経路を検索」する。 <例>

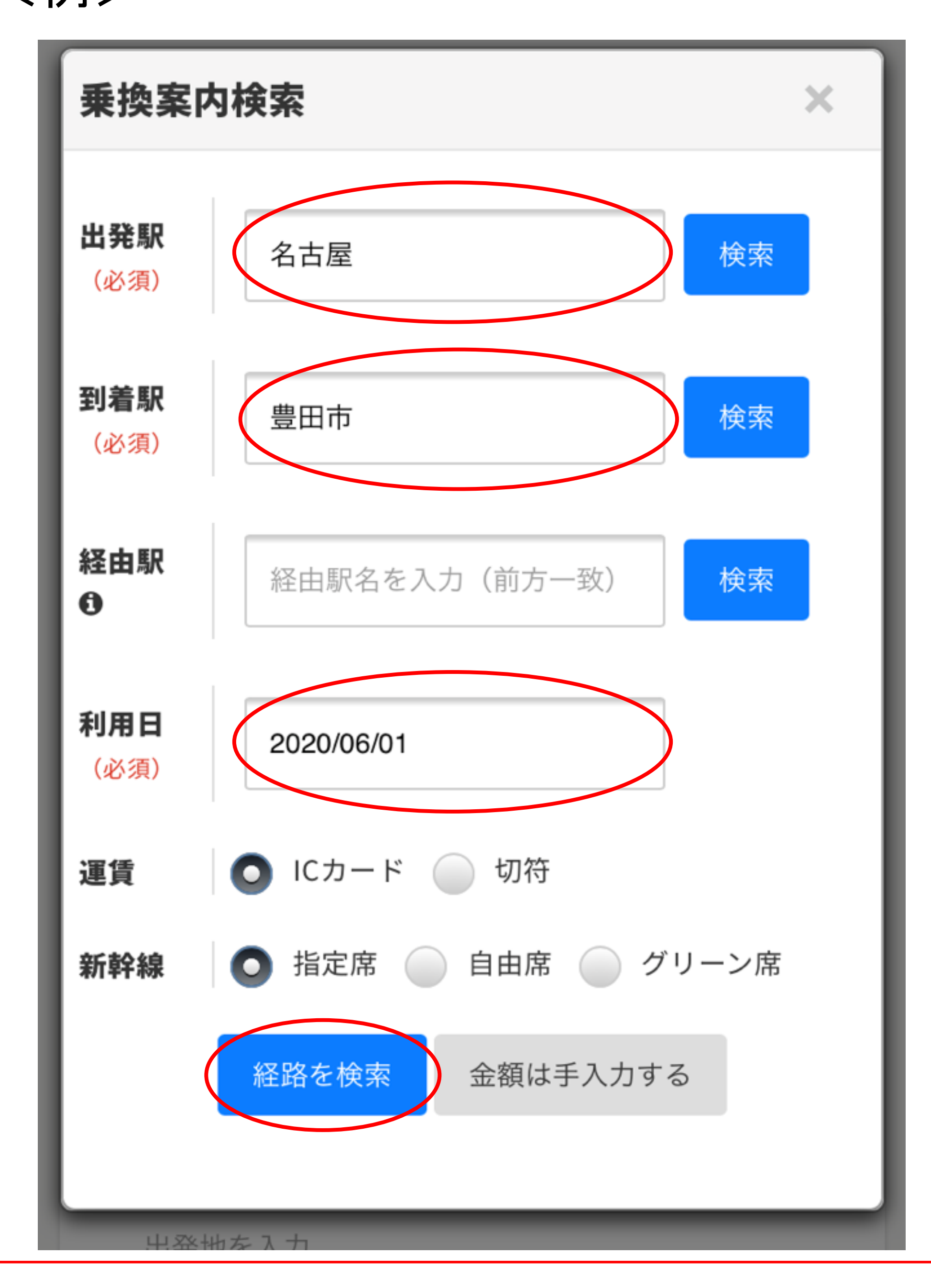

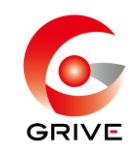

### ⑥ 規定に基づく、最安値料金を選択する。

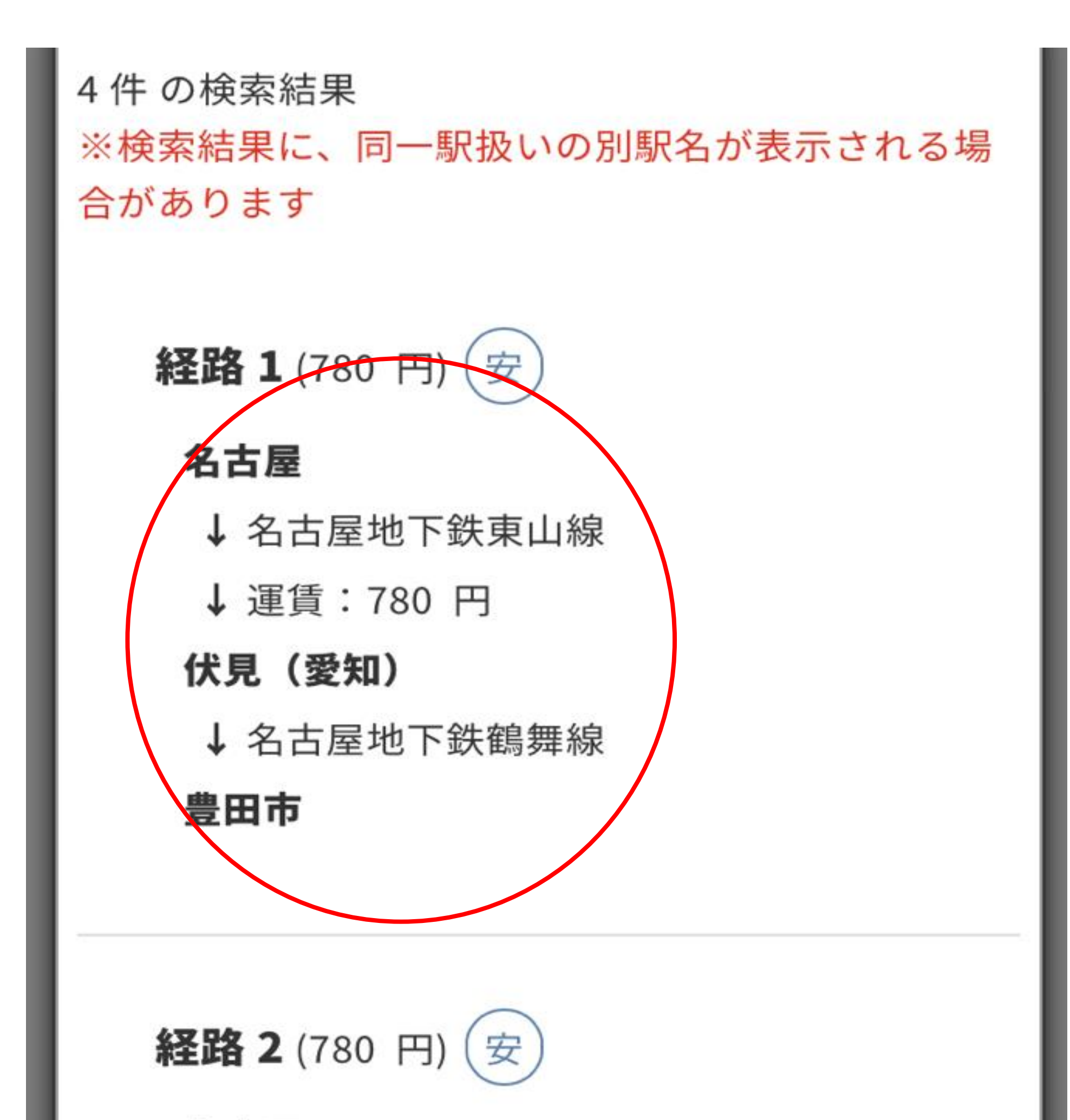

名古屋

↓ 名古屋地下鉄桜通線

↓ 運賃: 780 円

#### 丸の内 (名古屋市営)

↓ 名古屋地下鉄鶴舞線

豊田市

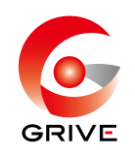

⑦ 往復を選択し、目的・備考欄の入力をする。 (料金は自動で往復計算されます。) ※別日の申請がある場合は、「明細コピー」か 「明細を追加」をし⑤⑥⑦を繰り返す。

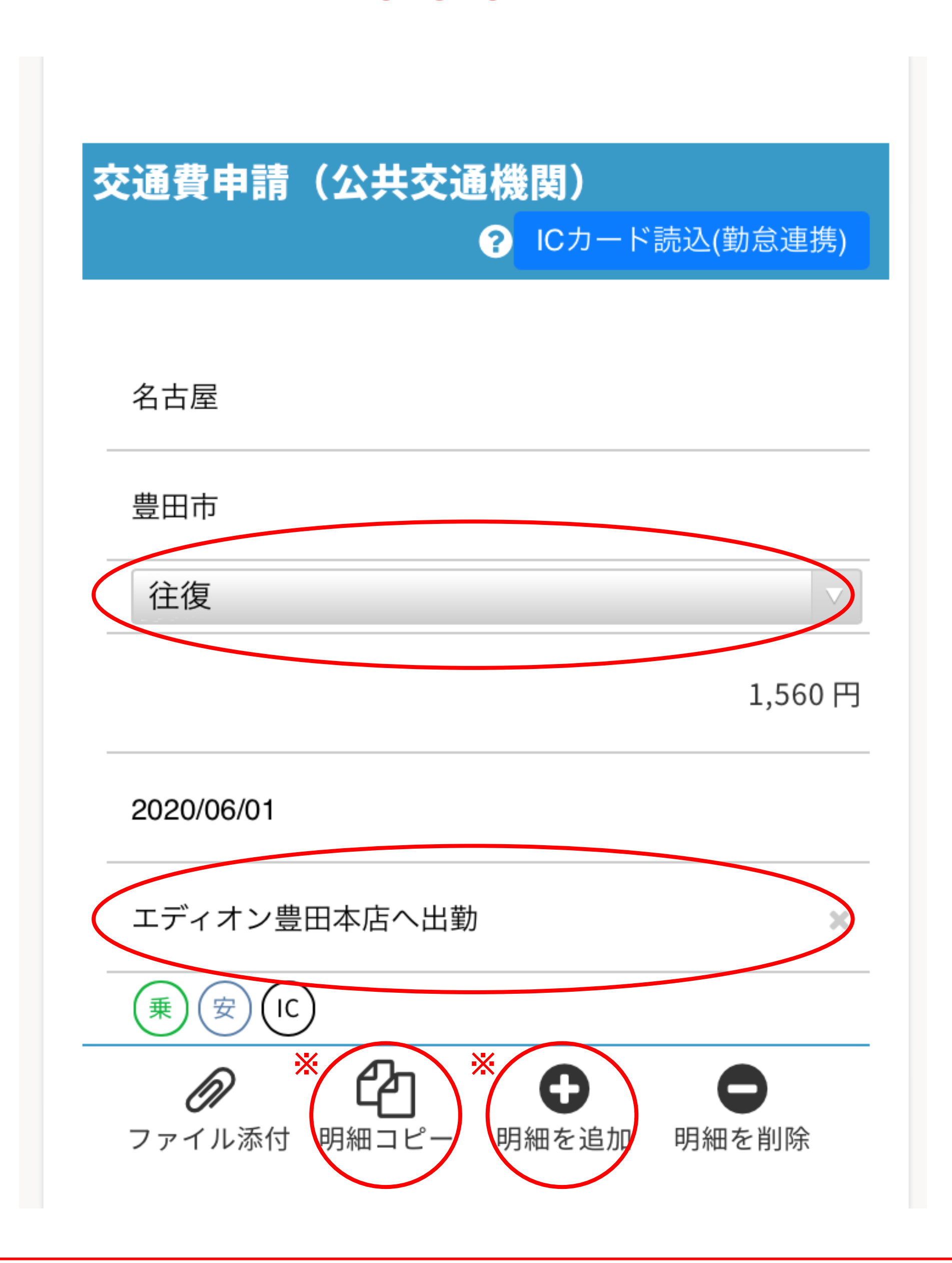

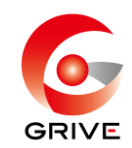

#### 「下書き保存」をする。

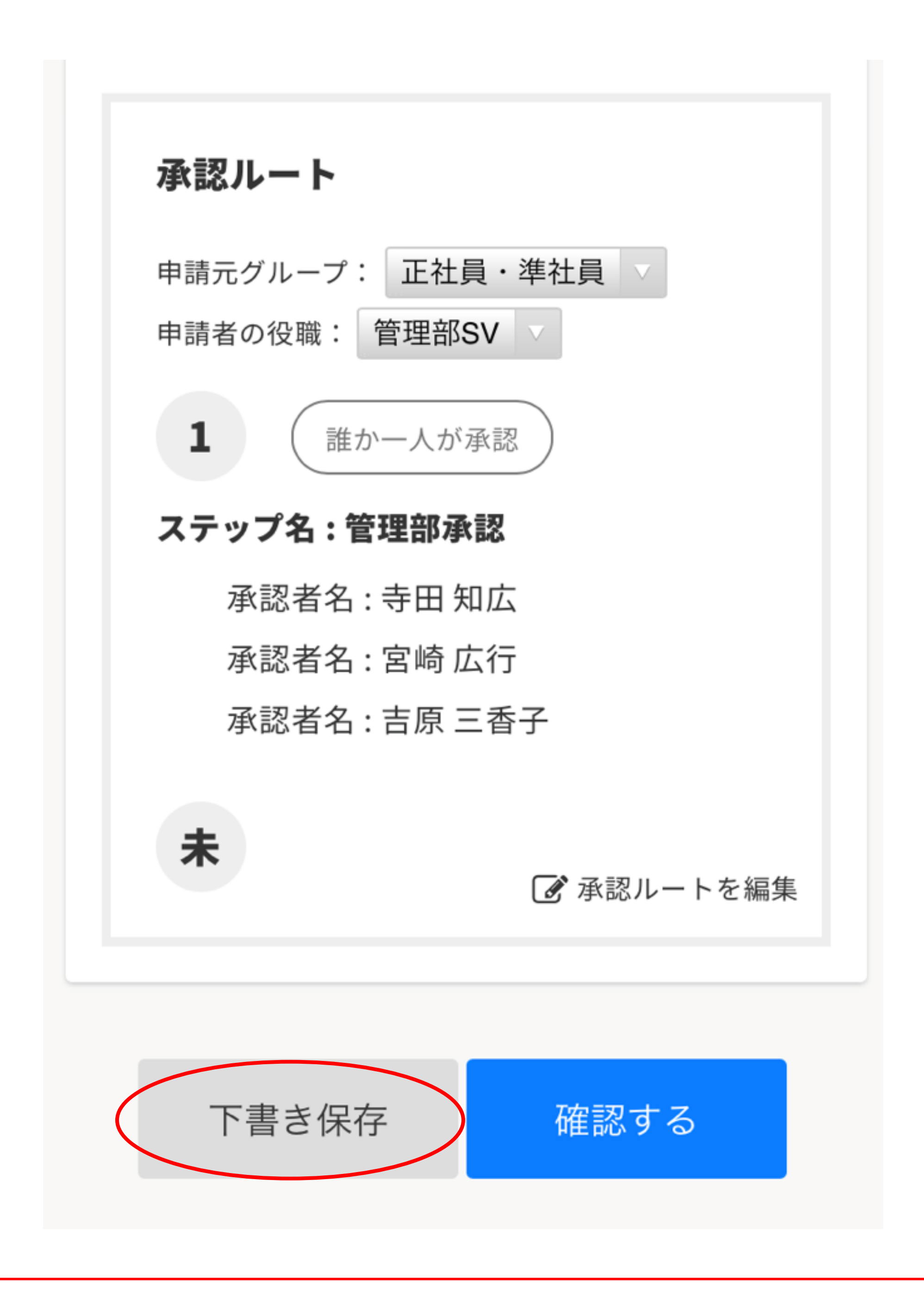

## <sup>③</sup> 「自分の申請一覧」(経費TOPの■) →「下書き」で保存データを選択

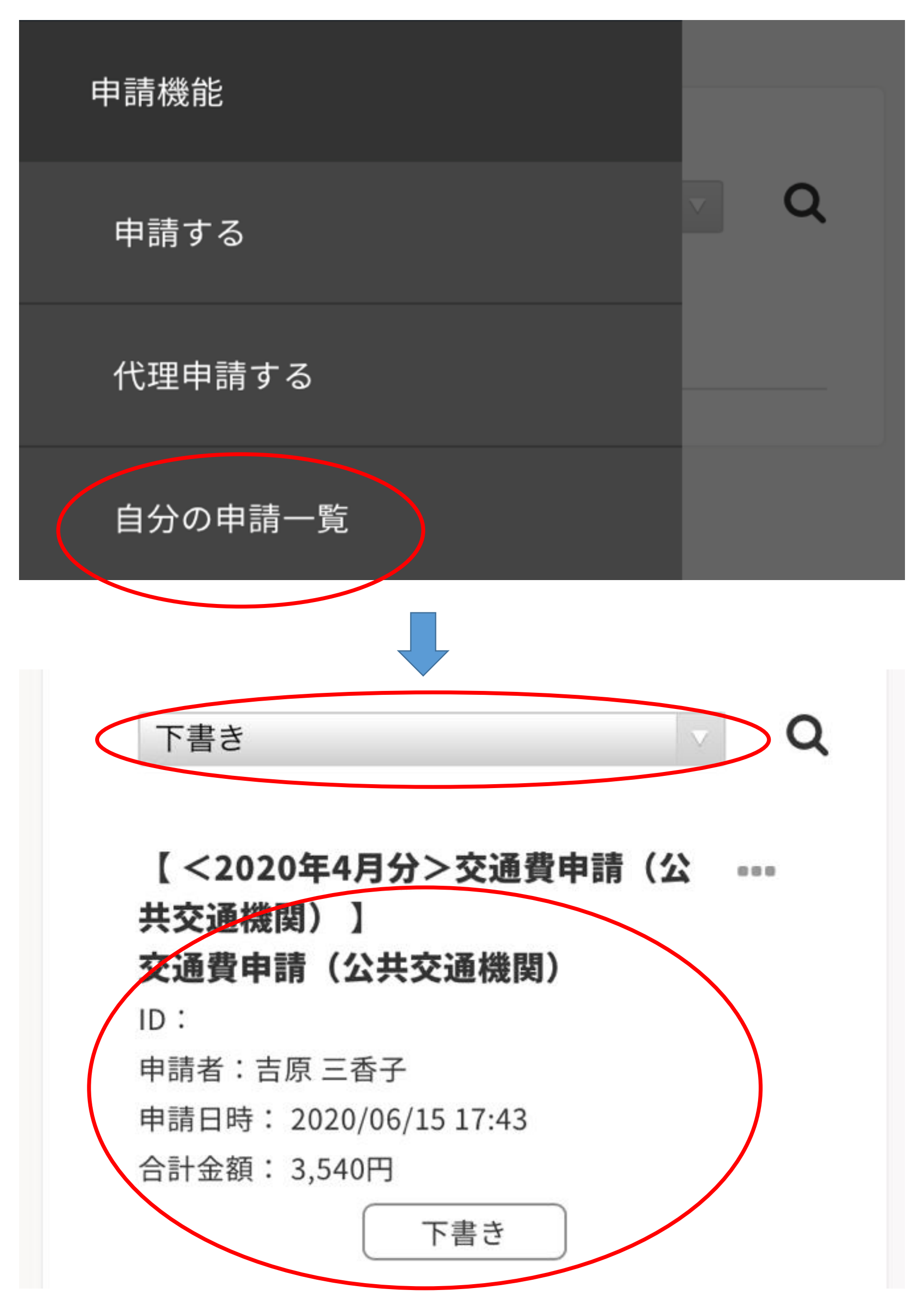

#### <対象月の最終稼働日までに・・・>

![](_page_8_Picture_1.jpeg)

#### <対象月の最終稼働日までに・・・>

![](_page_9_Picture_1.jpeg)

⑩ 申請内容に漏れや間違いが無いことを確認後、 「確認する」→「申請する」

![](_page_9_Figure_3.jpeg)

・万が一、月内の申請を忘れてしまった場合は、 翌月第3営業日までは受付します。

・第3営業日までの申請を忘れてしまった場合は、 対象稼働月分としてのお支払いは出来ません。 その場合の申請は、翌月申請フォーマットの、 備考欄に申請漏れ内容を記載し、申請してください。 支払いも翌月分と合算になります。

![](_page_10_Picture_0.jpeg)

## <交通費申請の注意点>

・対象稼働月の最終稼働日までに、月初から 月末分をまとめて申請してください。